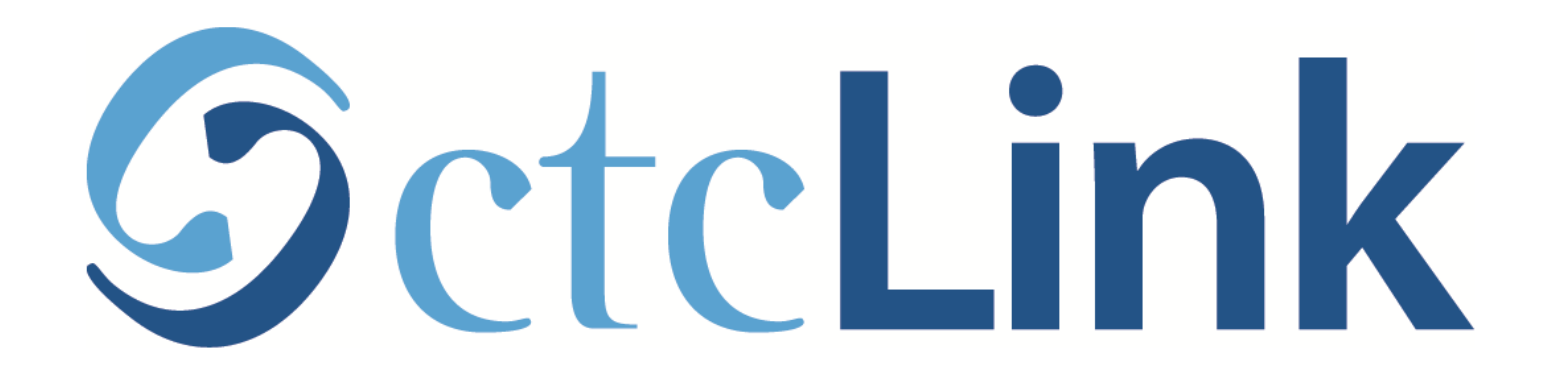

### Enroll in a Class

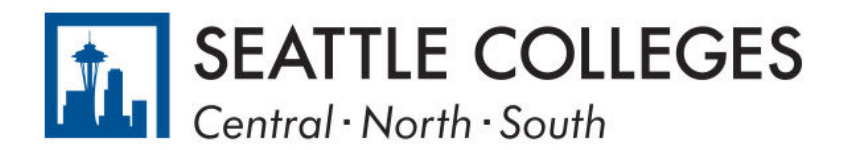

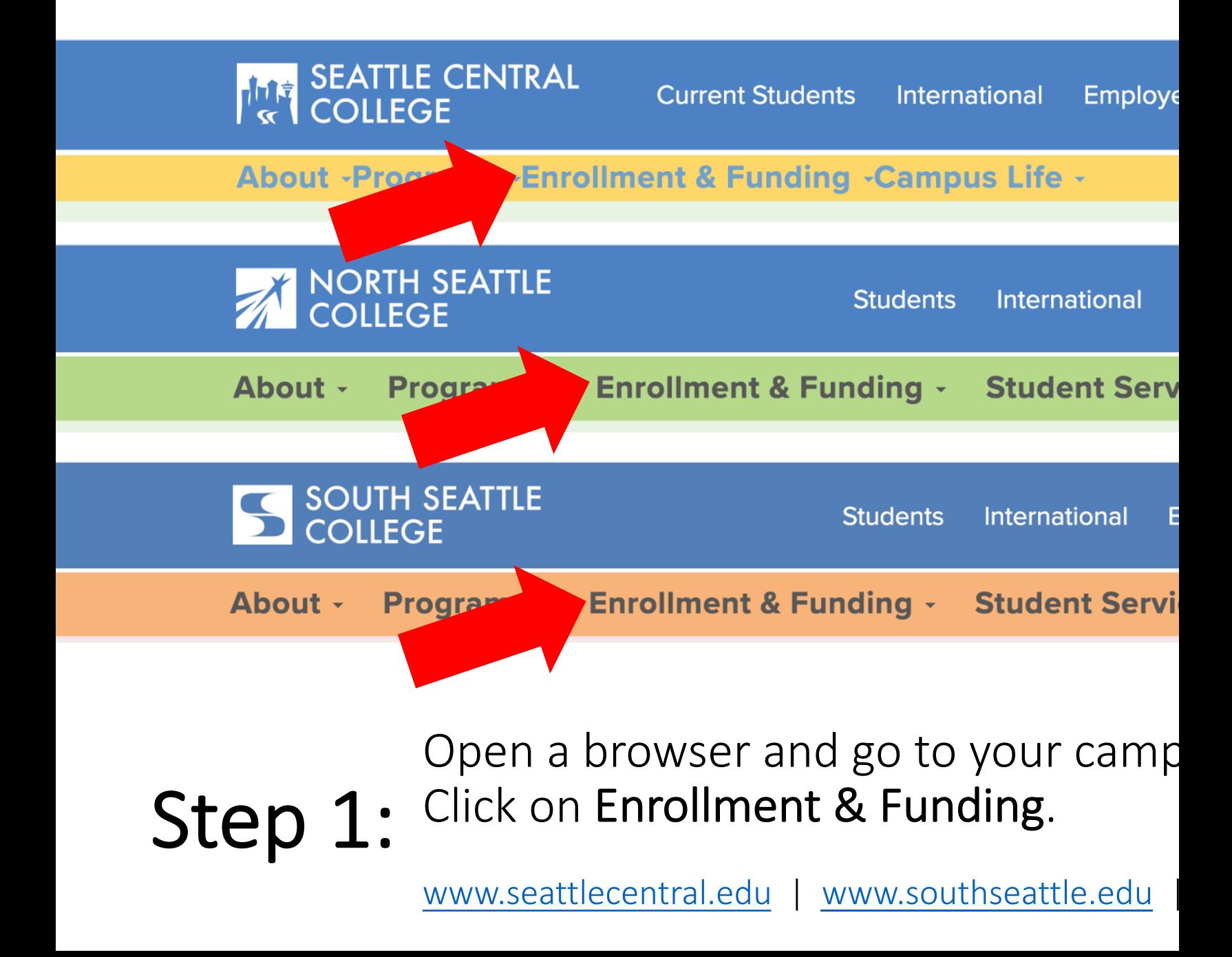

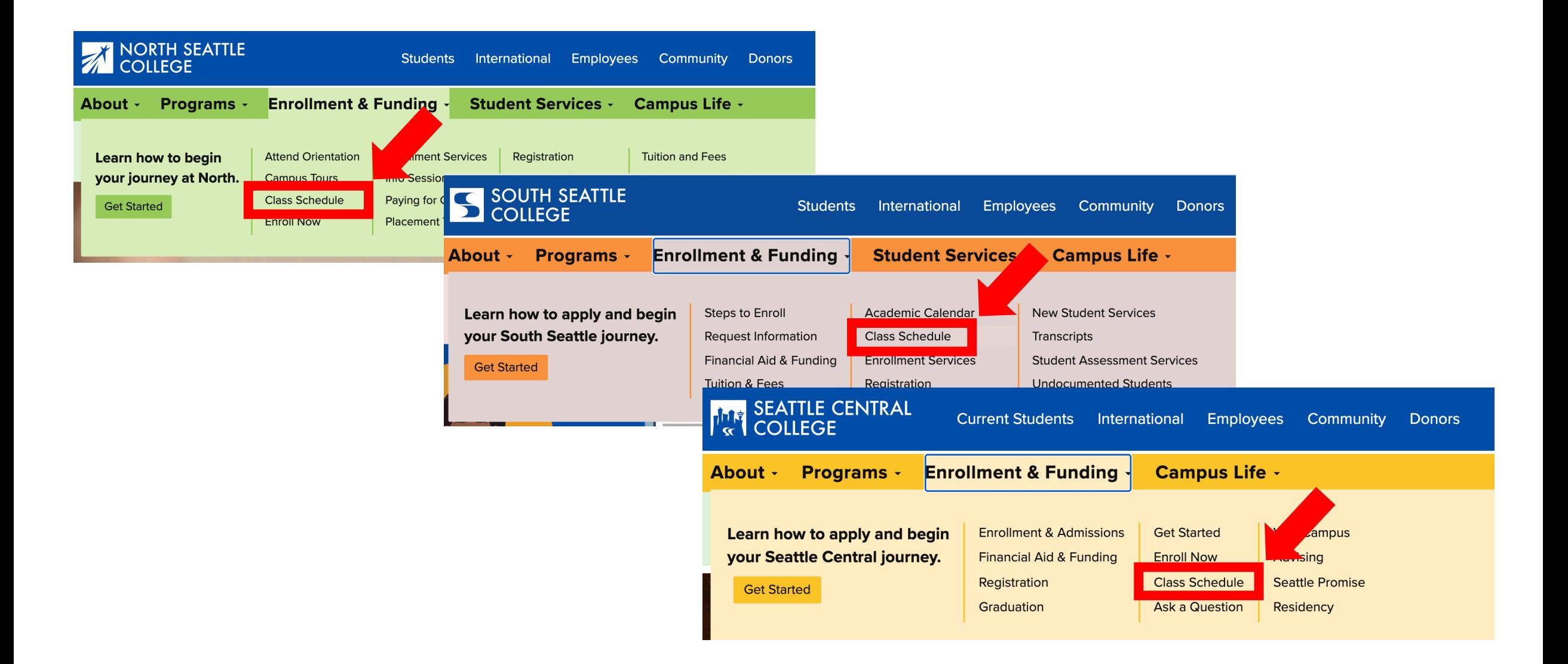

Step 2: Click on Class Schedule.

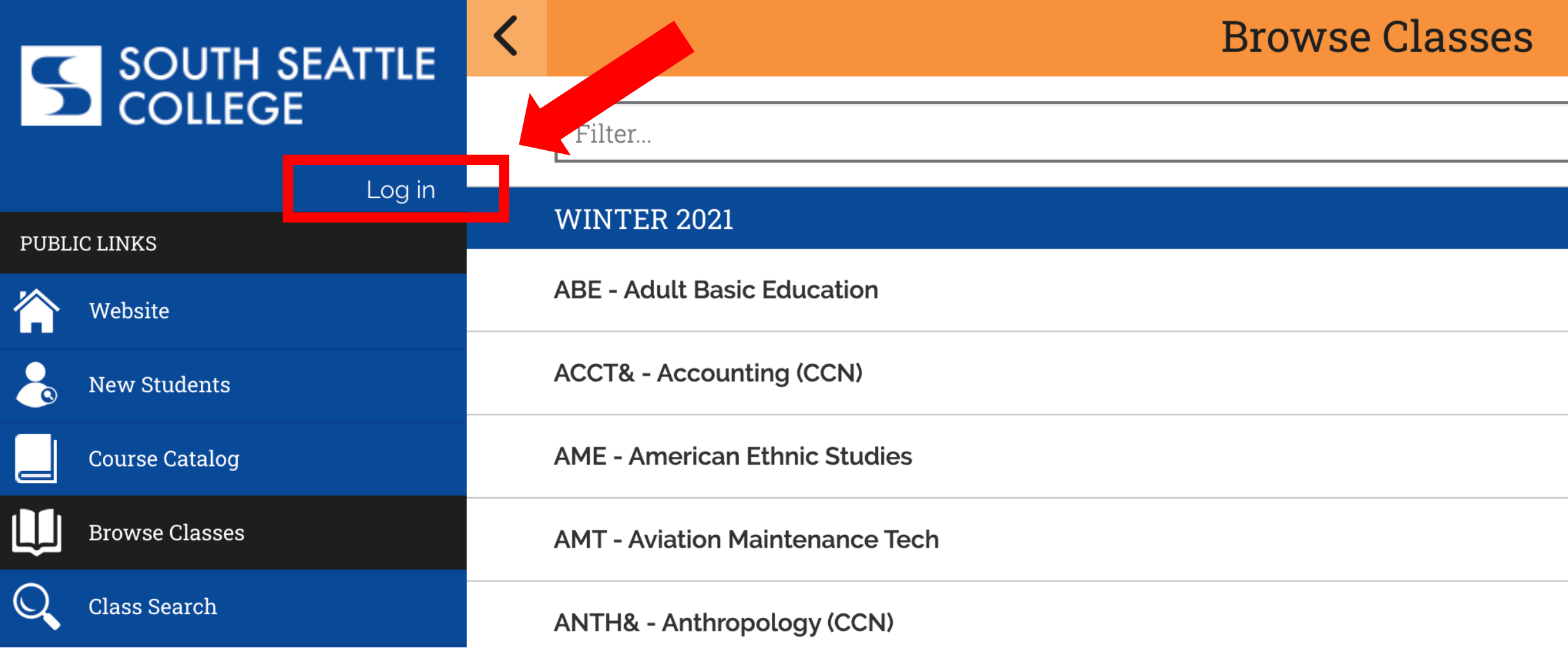

# Step 3: Click Log In.

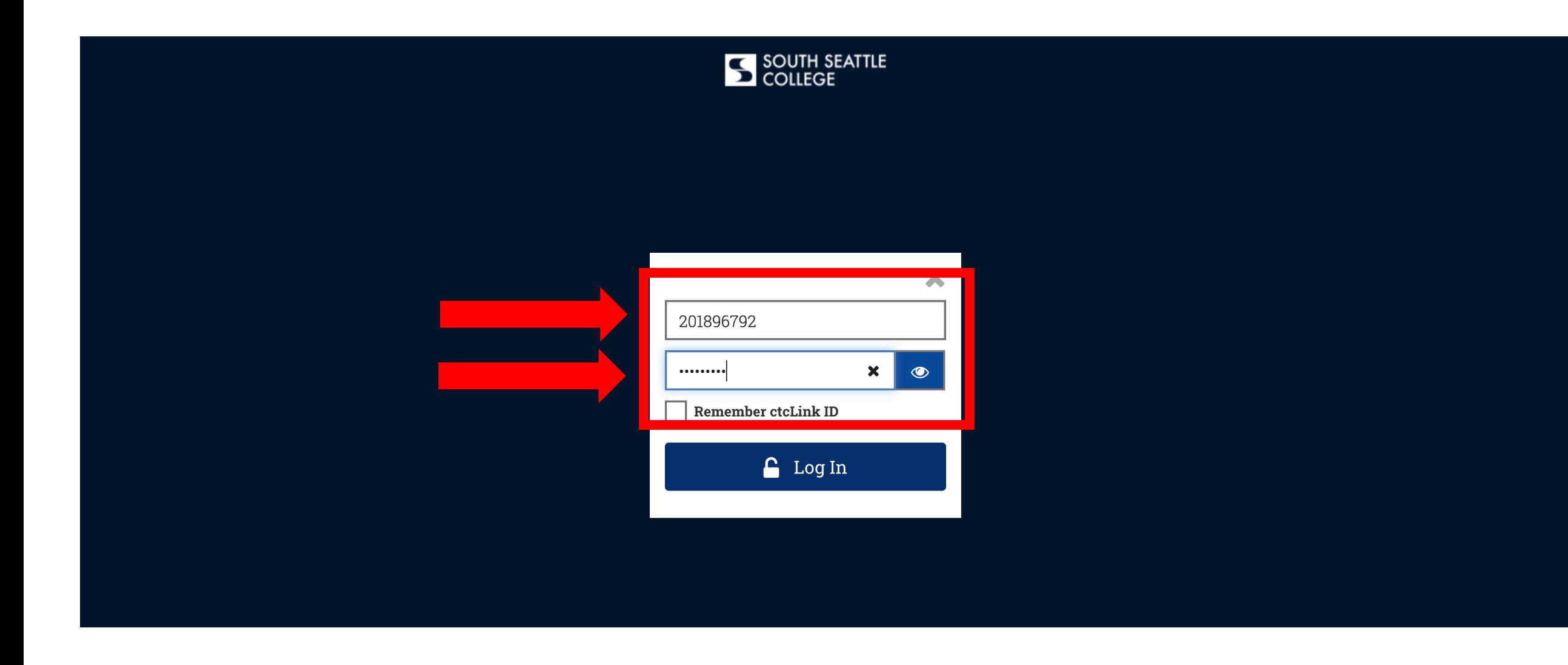

## Step 4: Enter your ctcLink ID and password. Then click Log In.

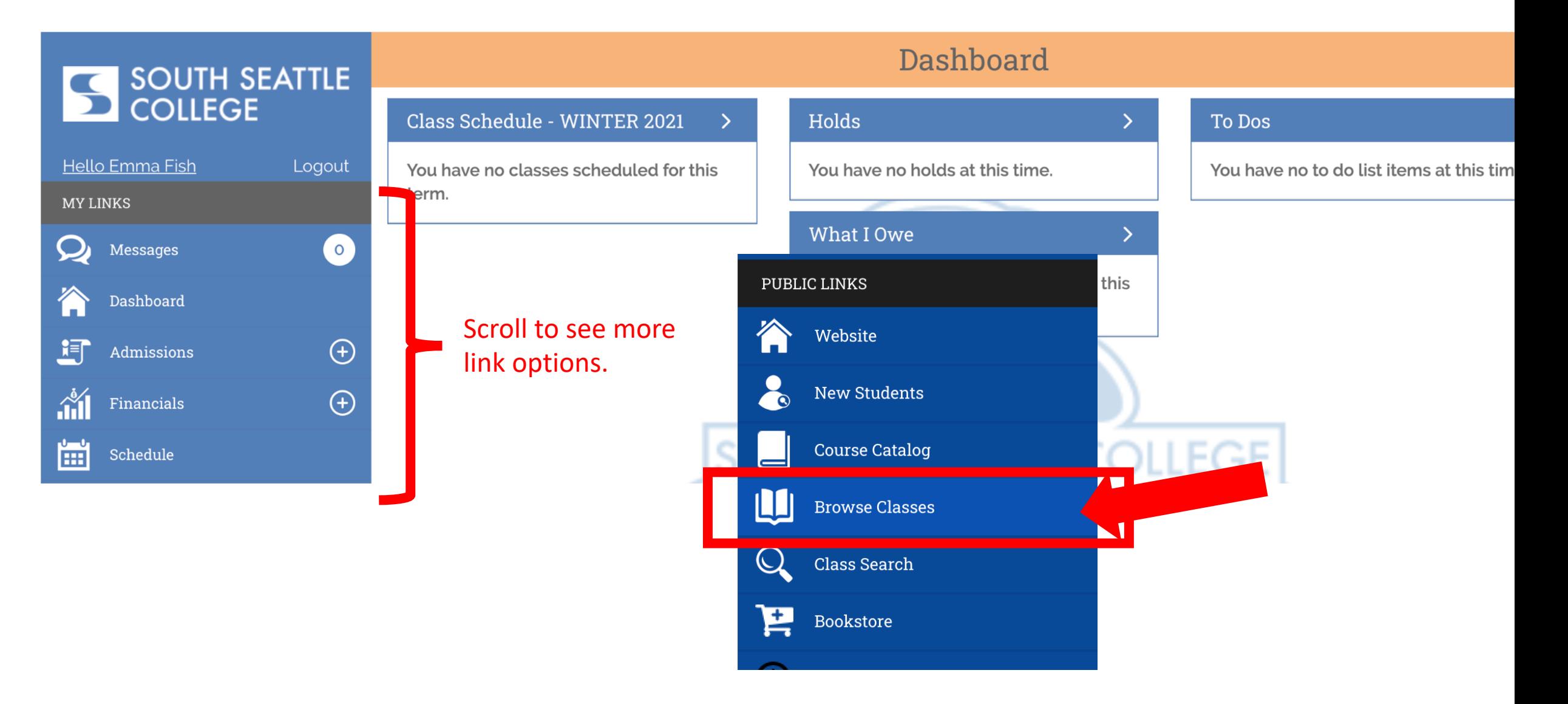

Step 5: Scroll to the PUBLIC LINKS section and click Browse Classes.<br>Step 5: You can also enroll through Class Search.

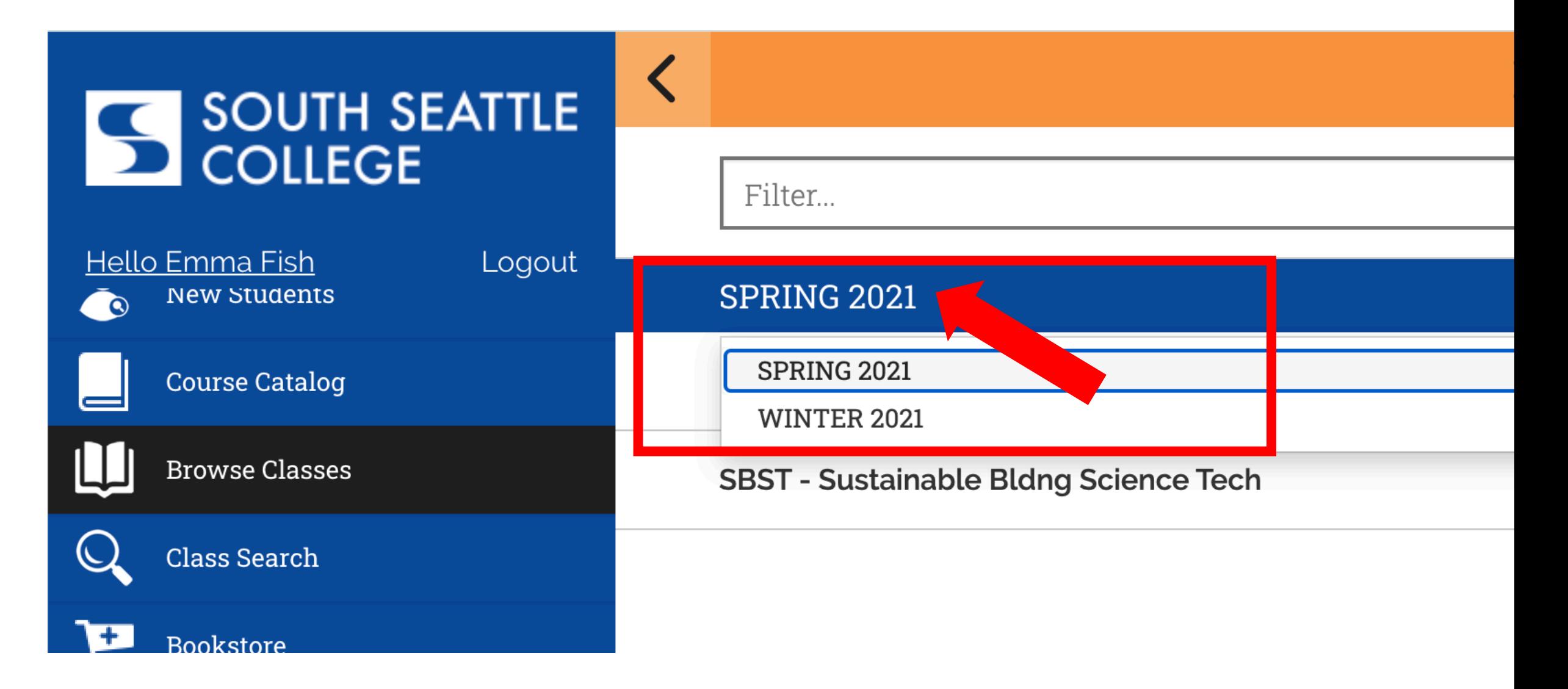

Step 6: Click on the displayed term to expand the term dropdown menu.<br>Step 6: Then, click on the term in which you want to enroll.

#### SOUTH SEATTLE **COLLEGE**

#### **Browse Classes**

![](_page_7_Picture_2.jpeg)

![](_page_7_Picture_20.jpeg)

Step 7: Click on the Subject to see all the offered courses. Use the arrow at the top left to navigate back to the subject list.

![](_page_8_Figure_0.jpeg)

Step 8: Click on the course to see all offered sections. Use the arrow at the step left to navigate back to the subject list.

![](_page_9_Picture_14.jpeg)

Review the options and click on the class section in which you want to enroll. Pay close attention to the "Section Type". Click on Lecture Step 9: to enroll. Pay close

![](_page_10_Picture_9.jpeg)

Step 10: Click the Add to Cart button under Class Actions.

![](_page_11_Picture_0.jpeg)

You may be prompted to choose the Lab/Studio section. If so, Step 11: check the option button and click Continue. If NOT prompted to choose a Lab/Studio section, go to Step 12.

## SOUTH SEATTLE<br>COLLEGE

![](_page_12_Picture_101.jpeg)

 $\checkmark$ 

**Design** 

### **Shopping Cart**

![](_page_12_Picture_3.jpeg)

- *Permission Numbers may or may not be required for a class.*
- *If you don't think you need one but actually do, the next step will show an error and inform you a permission number is needed.*
- *Some classes may require you to EDIT the class to enter the permission number.*
- *Don't hesitate to reach out for help.*

Step 12: Select if you want to be added to the Waitlist and/or enter a Step 12: Select if you want to be added to the Waitlist and/or enter a

![](_page_13_Figure_0.jpeg)

Step 13: Check option box next to the class (or classes) and then click Enroll.

#### ✿ View Results S SOUTH SEATTLE Results  $\blacktriangledown$  ART 102 Hello Emma Fish Logout **Success**: This class has been added to your schedule MY LINKS  $\boldsymbol{\omega}$ Messages  $\circ$ OkayDashboard 耳  $\bigoplus$ Admissions  $\mathbf{m}^2$  $\bigoplus$ Financials 圖 Schedule **RE**  $\bigoplus$ Academics  $\bigoplus$ K Enrollment **N** My Information  $\bigoplus$  $\overline{\mathcal{A}}$ To Dos  $\circ$

Step 14: You have now successfully enrolled in this class!<br>Step 14: Click Okay to exit out of the page.